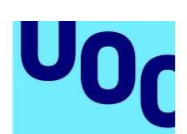

**Universitat Oberta** 

de Catalunya

# **Guía para depositar TFC-TFM-Prácticum en el O2, el repositorio institucional de la UOC**

## **Pasos a seguir para publicar un documento en el repositorio**

- 1. Entra al repositorio institucional de la UOC mediante el URL [http://openaccess.uoc.edu/webapps/o2/,](http://openaccess.uoc.edu/webapps/o2/) o desde la Biblioteca, donde encontrarás un acceso directo al O2, el repositorio institucional.
- 2. Una vez en la página de inicio del repositorio, identifícate con tu usuario del Campus Virtual y contraseña.

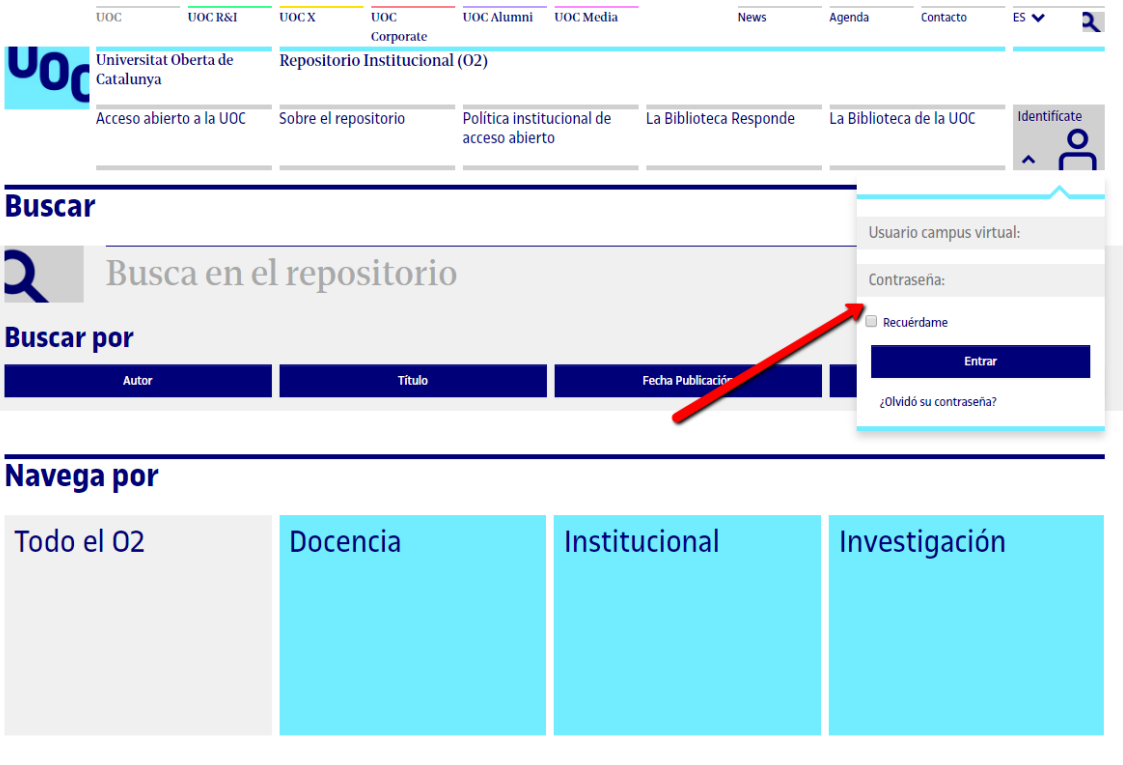

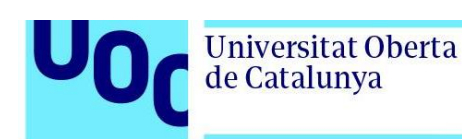

- 3. Ya iniciada la sesión, puedes publicar un trabajo por diferentes medios:
	- a. Puedes entrar a la comunidad de Docencia (para ello encontrarás un acceso directo desde la página de inicio) del repositorio, en la parte central de la pantalla, debajo del título *Navegar por*. Aquí debes buscar tus estudios y navegar por la estructura jerárquica hasta encontrar la colección *Trabajos finales de carrera, trabajos de investigación, etc.*, que está dentro de estos estudios. Aquí hay que hacer clic en el botón *Añadir un ítem a la colección*. [\(Vídeo\)](http://screencast.com/t/8VzpExX3Rmcq)
	- b. Puedes entrar directamente a la colección *Trabajos finales de carrera, trabajos de investigación*, etc., si tu profesor ya te ha proporcionado su enlace. Y, una vez identificado, podrás seleccionar también el botón *Añadir un ítem a la colección*.
	- c. También puedes acceder al botón *Empezar un nuevo envío*, desde la página de inicio o desde *Mi repositorio*. Una vez seleccionado el botón, irás a una nueva página donde seleccionarás la colección de *Trabajos finales de carrera, trabajos de investigación*, etc. de tus estudios:

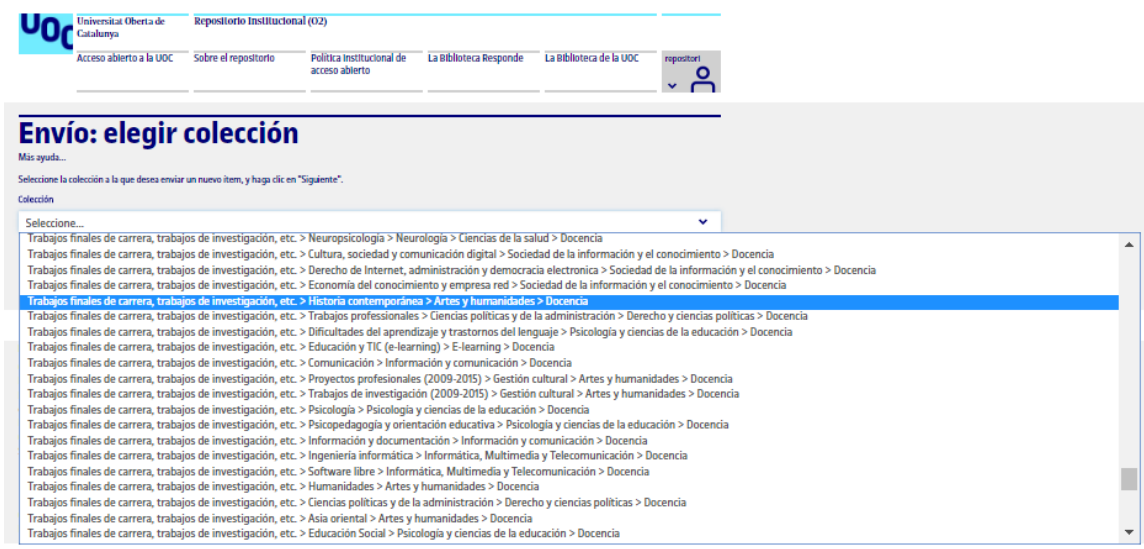

4. A continuación, rellena el **formulario de descripción** que te aparecerá.

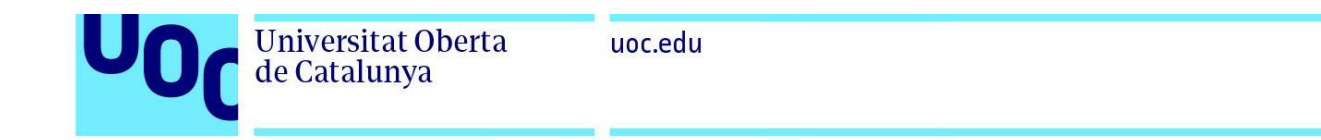

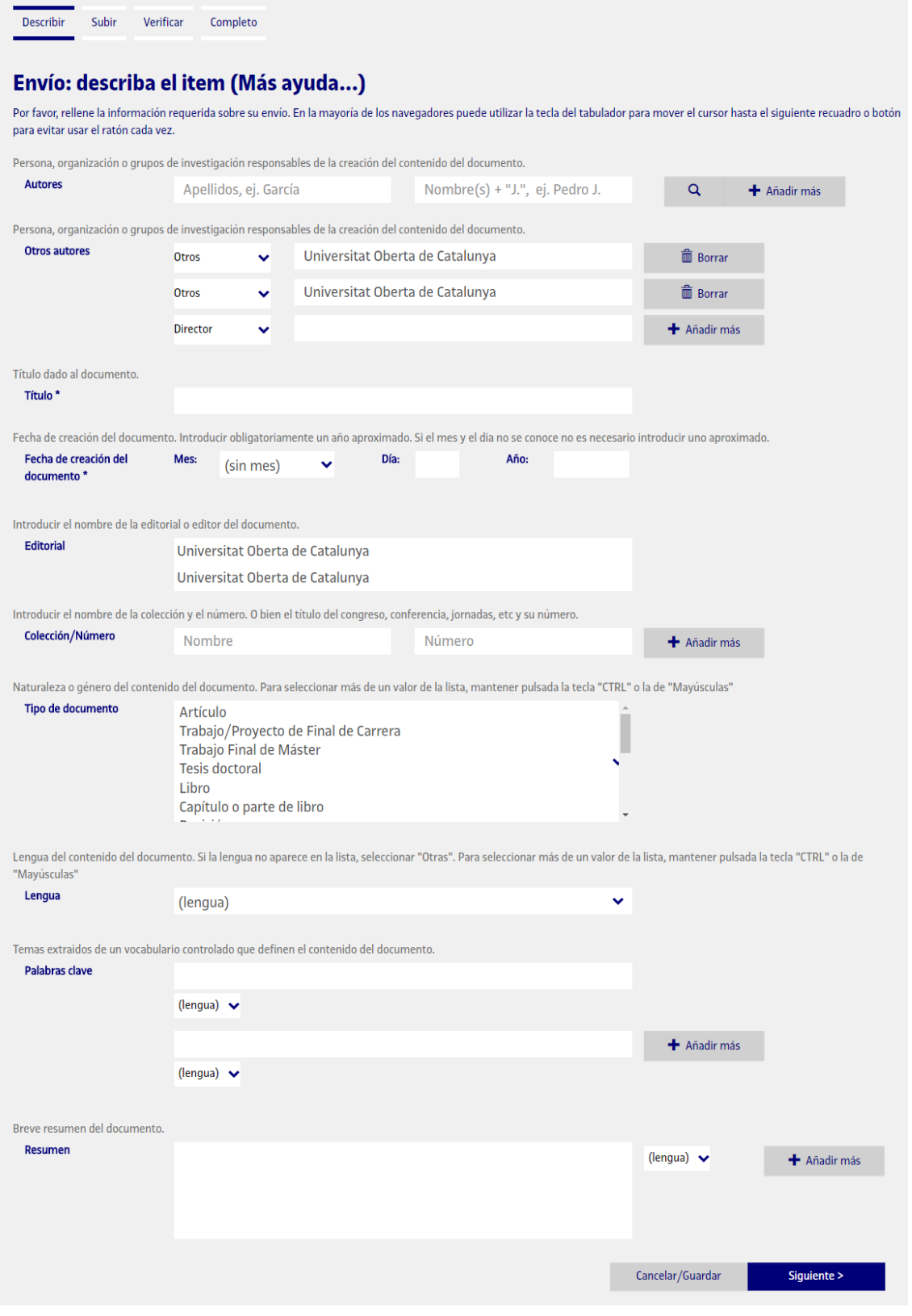

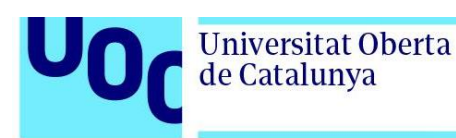

Algunas recomendaciones para cumplimentar los campos del formulario son:

- ➢ *Autores*: aquí debes incluir tus apellidos y nombre(s). Si el trabajo lo habéis realizado más de un estudiante, hay que hacer clic en el botón *Añadir más* para incluir el nombre de los otros autores.
- ➢ *Otros autores*: selecciona el desplegable *Director*, para incluir el nombre de tu tutor del trabajo, y *Tutor* para el profesor responsable de la asignatura (PRA), en caso de que conozcas ambas figuras.
- ➢ *Título*: introduce el título del trabajo.
- ➢ *Fecha de creación del documento*: indica obligatoriamente el año de creación del documento; si no sabes el mes o el día no hace falta que indiques uno aproximado.
- ➢ *Tipo de documento*: selecciona el tipo de documento, entre *Trabajo final de máster* o *Trabajo final de carrera/grado*.
- ➢ *Palabras clave*: son las palabras que definen el contenido de tu trabajo, pueden ser seleccionadas por ti y/o acordadas con tu profesor. Introdúcelas en los tres idiomas del repositorio (catalán, castellano e inglés).
- ➢ *Lengua*: selecciona del desplegable la lengua en la que has redactado el trabajo.
- ➢ *Resumen*: introduce un breve resumen del contenido del trabajo, seleccionando el idioma. Redáctalo en los tres idiomas del repositorio (catalán, castellano e inglés).

El campo *Editorial* ya está cumplimentado por defecto.

4. Seguidamente hay que **cargar el archivo** (preferiblemente en formato PDF). El nombre del fichero será:

nombre del usuario de campus + TFC / TFM / Prácticum (en función de la naturaleza del trabajo) + fecha de presentación (mmaa) Por ejemplo: acampspiTFC0217

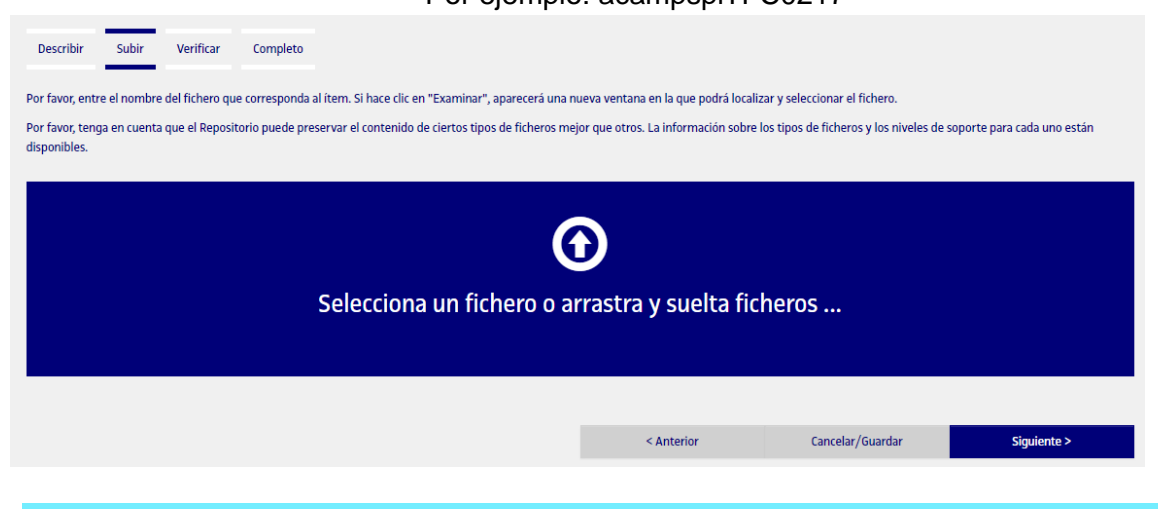

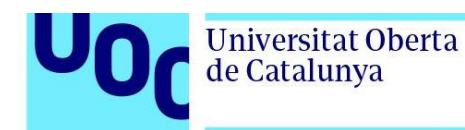

5. Puedes cargar tantos ficheros como desees, se irán listando en esta pantalla. Una vez cargardos, selecciona *Siguiente*.

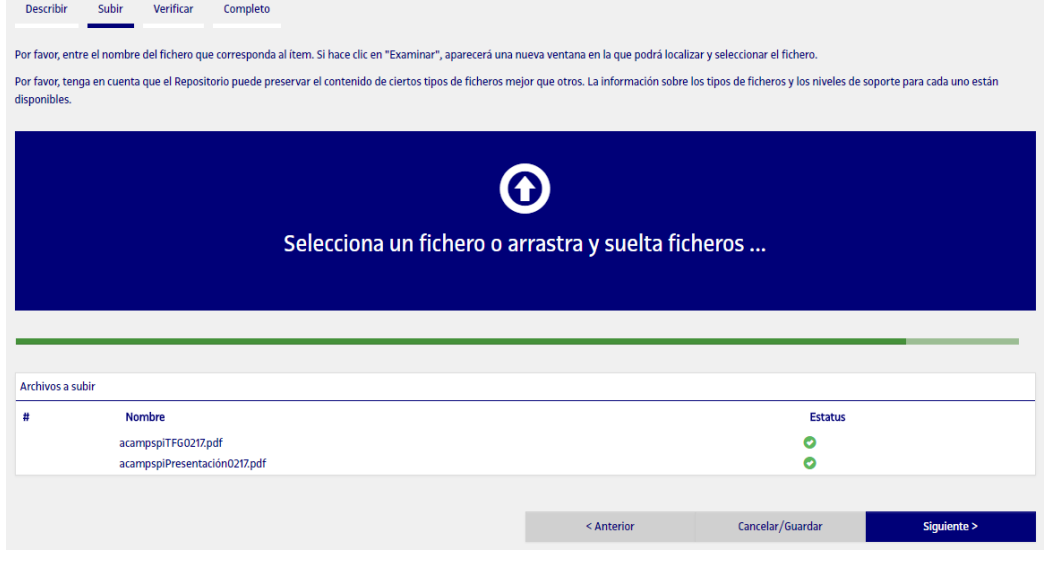

- 6. La siguiente pantalla te permite:
	- a. **eliminar** alguno de los archivos cargados (en caso de haberte equivocado de archivo),
	- b. **añadir otros archivos**,
	- c. incorporar una **descripción** para cada archivo cargado.

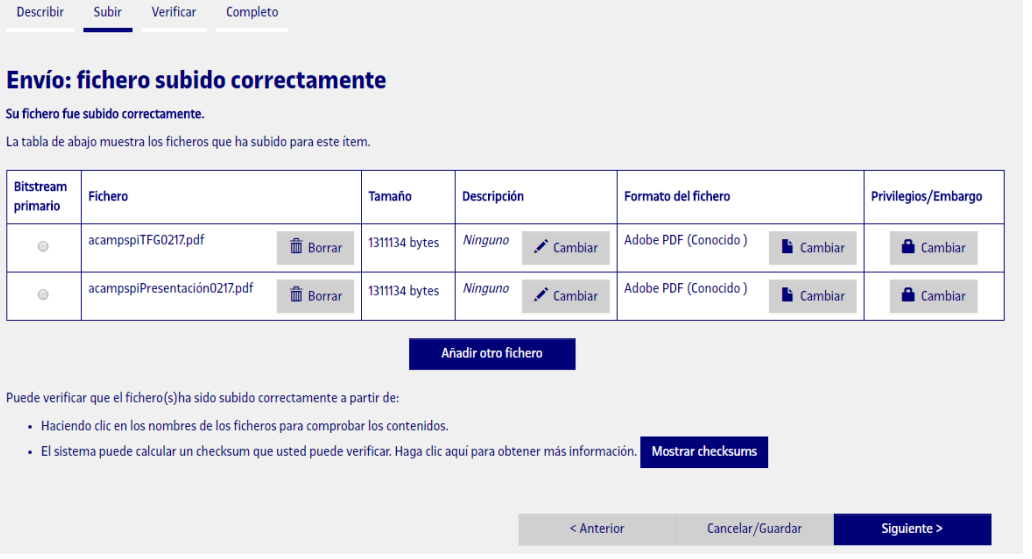

7. En la siguiente página, debes **verificar que los datos introducidos son correctos** y aceptar **la licencia de publicación del documento** y la **licencia del repositorio**.

Verificar Describir Subir Completo

#### **Envío: verificar**

Por favor, dedique unos minutos a comprobar los datos que acaba de introducir. Si hay algún error, corrijalo usando los botones próximos al error, o haga clic en la barra de proceso de la parte superior de la página. Ayuda

Puede comprobar de forma segura los ficheros que ha subido, se abrirá una nueva ventana para visualizarlos.

Por favor dedique un momento a leer el texto de la licencia y haga clic sobre uno de los botones del final de la página. Si hace clic sobre "Acepto la licencia", está indicando su conformidad con lo que se expone. Ayuda

No conceder la licencia no borrará su envío. Su ítem permanecerá en su página "Mi Repositorio". Usted puede borrar el ítem del sistema o mostrar su acuerdo con la licencia más tarde. Si todo es correcto, por favor, haga clic en el botón "Siguiente".

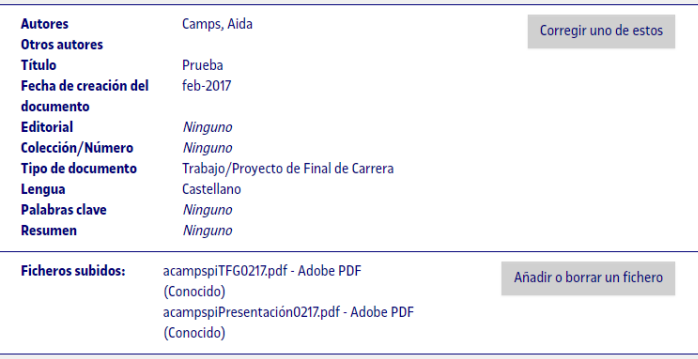

#### Acepta la licencia de publicación del documento

- · Reconocimiento-NoComercial-SinObraDerivada 3.0 (Visualizar la licencia)
- O Reconociento-NoComercial-CompartirIgual 3.0 (Visualizar la licencia)
- O Reconocimiento-NoComercial 3.0 (Visualizar la licencia)
- O Reconocimiento-SinObraDerivada 3.0 (Visualizar la licencia)
- O Reconocimiento-CompartirIgual 3.0 (Visualizar la licencia)
- O Reconocimiento 3.0 (Visualizar la licencia)
- O Acepta sin asignar ninguna licencia

#### Acepta la licencia para el software

- O GNU-GPL, General Public License (Visualizar la licencia)
- O GNU-FDL, Free Documentation License (Visualizar la licencia)
- GNU Lesser or Library General Public License (Visualizar la licencia)
- O Berkelev Software Distribution, FreeBSD (Visualizar la licencia)
- O Massachusetts Institute of Tecchnology (MIT) X11 license (Visualizar la licencia)
- The Apache Software License, ASL 2.0 (Visualizar la licencia)
- O Mozilla Public License (MPL) 1.1 (Visualizar la licencia)
- O Open Source License (OSL) 3.0 (Visualizar la licencia)

#### Acepta la Licencia del Repositorio

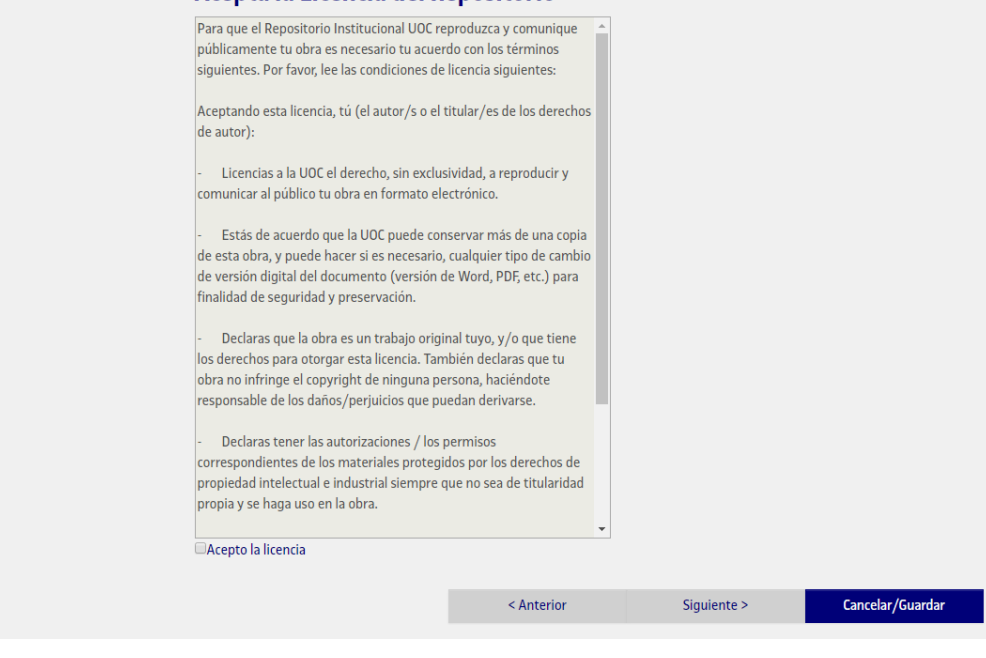

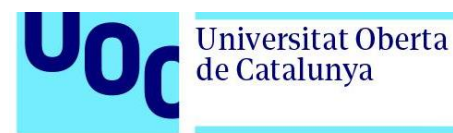

8. Cuando veas la pantalla de *Completo* sabrás que el trabajo se ha enviado correctamente al repositorio institucional O2.

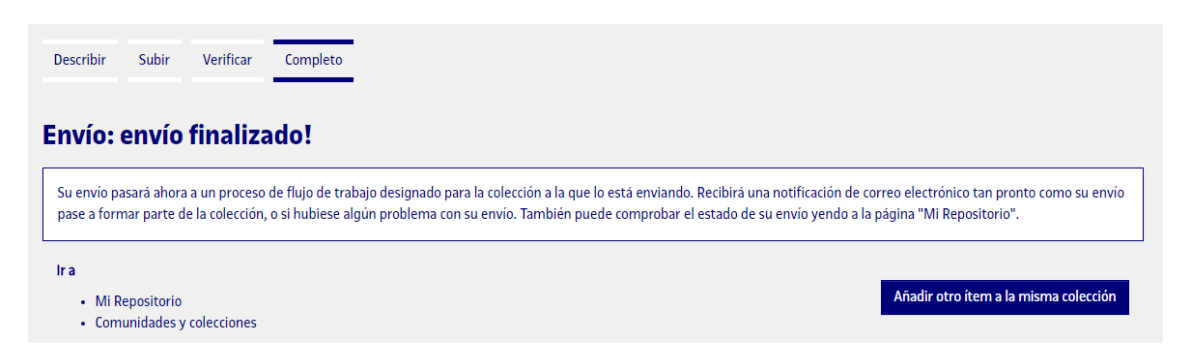

El envío será revisado por la Biblioteca Virtual, se comprobarán los datos que se han introducido, se enriquecerá descriptivamente la información del documento y, finalmente, se publicará en el repositorio.

Cuando el documento se publique, recibirás un mensaje electrónico que te informará de ello y que contendrá un URL permanente del documento registrado con el sistema *handle*. A diferencia de la mayoría de URL, este identificador no cambia si el sistema migra a un nuevo hardware o cuando se realizan cambios. Por eso lo puedes utilizar de modo seguro para enlazar y citarlo en publicaciones o en otros medios.

Con la publicación en el repositorio O2 te aseguramos que siempre podrás acceder a tu trabajo de final de carrera o de prácticum y que nos encargaremos de hacer los cambios de formato necesarios para preservar su conservación en el futuro.

### **Licencias Creative Commons**

Con la combinación de diferentes principios y restricciones, las licencias autorizan ciertos usos libremente definidos por los autores. Las combinaciones se generan en torno a cuatro condiciones básicas:

- **Reconocimiento**, o *Attribution* (**by**): siempre se debe reconocer la autoría de la obra.
- **No comercial**, o *Non Commercial* (**nc**): no se puede utilizar la obra ni los trabajos derivados con finalidades comerciales.
- **Sin obras derivadas**, o *No derivative works* (**nd**): no se puede alterar, transformar o generar una obra derivada de la obra original.
- **Compartir igual**, o *Share alike* (**sa**): si se altera o transforma la obra, o se generan obras derivadas de ella, han de quedar sujetas a la misma licencia que la obra original.

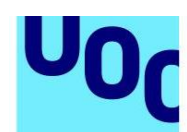

Las licencias CC de publicación de documentos en el repositorio O2 son las siguientes:

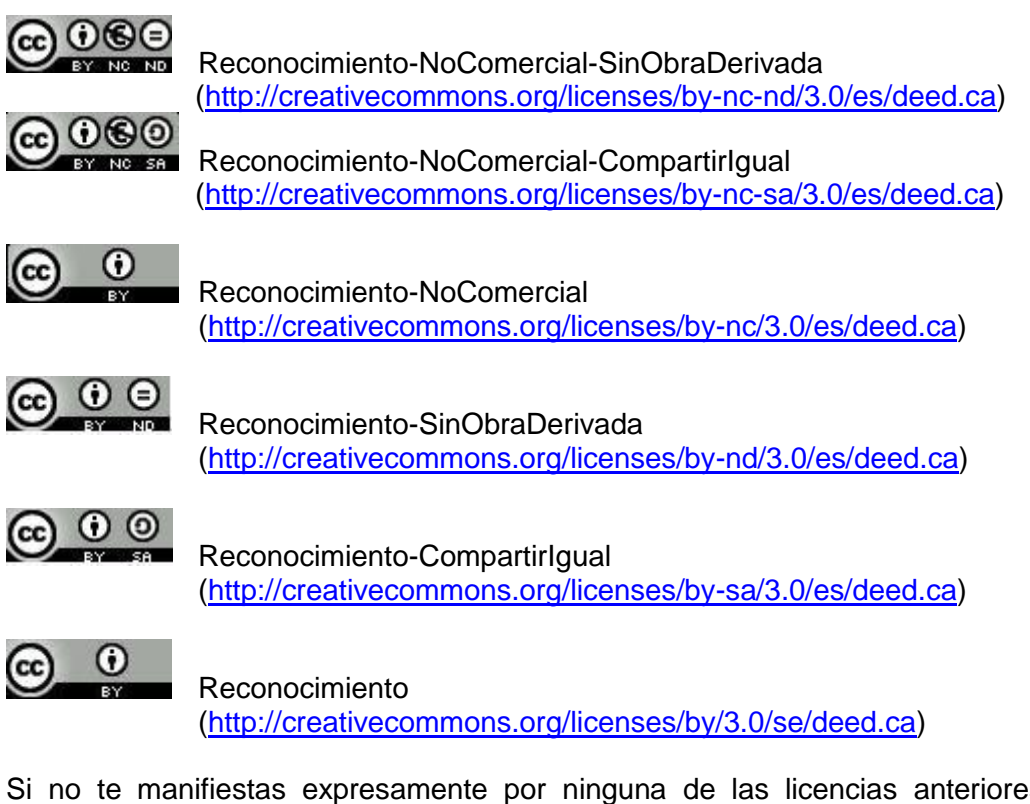

Si no te manifiestas expresamente por ninguna de las licencias anteriores, en tu publicación se asignará por defecto la licencia más restrictiva: Reconocimiento-NoComercial-SinObraDerivada - (CC BY-NC-ND, versión 3.0 SE) [\(http://creativecommons.org/licenses/by-nc-nd/3.0/es/deed.ca\)](http://creativecommons.org/licenses/by-nc-nd/3.0/es/deed.ca).

### **Licencias GNU** de la Free Software Foundation

GNU-GPL [\(http://www.gnu.org/licenses/gpl.html\)](http://www.gnu.org/licenses/gpl.html): Licencia pública general (GPL, del inglés *General Public License*) es un tipo de licencia para software que permite la copia, distribución (comercial o no) y modificación del código, siempre que cualquier modificación se continúe distribuyendo con la misma licencia GPL. La licencia GPL no permite la distribución de programas ejecutables sin el código fuente correspondiente o una oferta de cómo se puede obtener gratuitamente.

GNU-FDL [\(http://www.gnu.org/copyleft/fdl.html\)](http://www.gnu.org/copyleft/fdl.html): Licencia de documentación libre de GNU (GNU Free Documentation License, GNU FDL o GFDL, en inglés) para documentación de software y otras referencias y materiales institucionales. Estipula que cualquier copia del material, incluso si es modificado, tiene que llevar la misma licencia. Estas copias pueden ser vendidas, pero si se producen en cantidad, tienen que ser

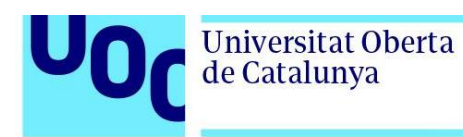

distribuidas en un formato que garantice futuras ediciones. Wikipedia es el proyecto más grande que utiliza esta licencia.

En caso de que no quieras asignar ninguna de estas licencias en tu trabajo, puedes seleccionar la opción *Sin asignar ninguna licencia*.